## **Plan and Profile Sheets**

#### Overview

Mn/DOT has developed a standard Plan Sheet Layout settings file that is used to generate plan and/or profile sheets. The standard file **ENGLISH04.PSL** is located at S:\MndotV8stds\DOT\_GEOPAK\preference\.

There are eight standard sheet types set up in english04.psl:

| SHEET NAME        | DESCRIPTION                                      |  |  |
|-------------------|--------------------------------------------------|--|--|
| PARSK             | Parcel Sketch plan sheet                         |  |  |
| Plan              | Single plan sheet                                |  |  |
| Plan_Plan         | Double plan sheet (Consecutive stationing)       |  |  |
| Plan_Plan_2       | Double plan sheet (Same stationing)              |  |  |
| Plan_Plan_Profile | Double plan sheet with profile (Same stationing) |  |  |
| Plan_Profile      | Plan and profile sheet                           |  |  |
| Profile           | Profile sheet                                    |  |  |
| Profile_Profile   | Double profile sheet (Consecutive stationing)    |  |  |

# Contents

- Plan / Profile Sheet Layout Clip Settings
- Plan / Profile Sheet Procedure

## Plan / Profile Sheet Layout

In the process of creating plan/profile sheets, the **Sheet Composition Dialog** needs to be filled in correctly to get the correct size sheets, the right amount of overlap, and to get the multiple ported sheets to align properly. In order to aid in this process, the following instructions have been created for 100 scale English sheets. These instructions are only for the MN/DOT specific values to enter into the **Sheet Composition Dialog**, use the context sensitive Geopak help (press F1 when the dialog is active) for instructions on any other part of the plan/profile sheet clip

1. From the main **Plan/Profile sheet dialog** seen below, click on the first tool from the left to access the **Sheet Composition Dialog**.

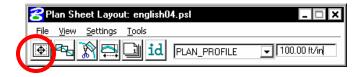

2.

a. If you will be creating **Plan** or **Double Plan (Consecutive Stationing)** sheets, set and fill in the dialog as shown below:

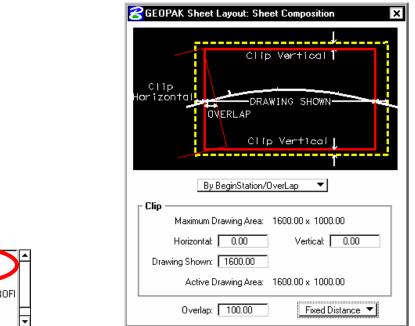

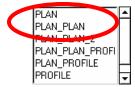

b. If you will be creating **Profile** or **Double Profile (Consecutive Stationing)** sheets, set and fill in the dialog as shown below:

| 🚰 GEOPAK Sheet | Layout: Sheet Composition                                                         |
|----------------|-----------------------------------------------------------------------------------|
|                | Clip Vertical<br>DRAWING SHOWN<br>VERLAP<br>Clip Vertical<br>BeginStation/OverLap |
| Clip Maximum [ | Drawing Area: 1500.00 x 1000.00                                                   |
| Horizontal:    | <u> </u>                                                                          |
| Drawing Shown: |                                                                                   |
|                | Drawing Area: 1500.00 x 1000.00                                                   |
| Overlap:       | 0.00 Fixed Distance 🔻                                                             |

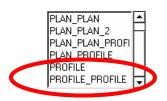

c. If you are creating **Double Plan (Same Stationing)**, **Plan/Plan/Profile**, or **Plan/Profile** sheets, set and fill in the dialog as shown below:

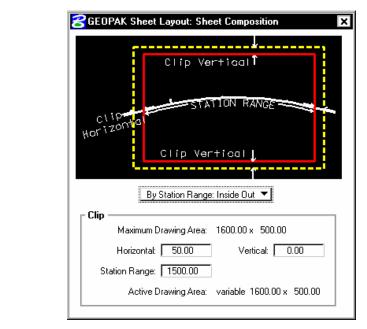

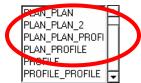

## Procedure

**Step 1.** From the Plans Preparation dialog, select the Plan/Profile Sheet Composition and Layout tool.

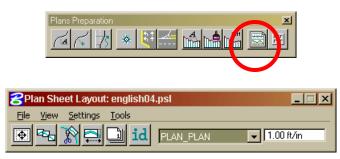

Step 2. In the GEOPAK Sheet Layout tool dialog, select the Sheet > Library > Attach tool to select the ENGLISH04.PSL file. This file is located in the S:\MndotV8stds\DOT\_GEOPAK\preference\ directory.

| 🔗 Plan Sheet Layout:       | _ 🗆 🗙            |                           |
|----------------------------|------------------|---------------------------|
| <u>File View S</u> ettings | <u>T</u> ools    |                           |
| <u>S</u> heet Library →    | <u>N</u> ew PLAN | - <b>↓</b> 100.0000 ft/in |
| Exit                       | Attach           |                           |
| <u> </u>                   | Edit 🗟           |                           |

| Attach Sheet Library             |                                                                  |                                      |
|----------------------------------|------------------------------------------------------------------|--------------------------------------|
| Files:<br>[english04.ps]         | Directories:<br>\dot_geopak\preference\                          |                                      |
| english04.psl                    | S:\<br>MndotV8stds<br>dot_geopak<br>preference<br>superelevation |                                      |
| List Files of <u>Lype:</u> *.psl | Dri <u>v</u> es:<br>S:\\Caew2ks004\DATA\                         | <u>D</u> K<br>Cancel<br><u>H</u> elp |

**Step 3.** In the GEOPAK Sheet Layout tool dialog, set the scale to the desired value; generally 100.

| <mark>8</mark> Plan Sheet Layout: english04.psl          | _ 🗆 🗙          |
|----------------------------------------------------------|----------------|
| <u>F</u> ile <u>V</u> iew <u>S</u> ettings <u>T</u> ools |                |
| 💽 🗞 🎊 🚍 ៀ id (Plan                                       | 100.0000 ft/in |

Step 4.Select the Sheet Composition tool and verify that the Clip Option is set to By<br/>BeginStation/Overlap. Set the overlap to the desired value.

| 名 Plan Sheet Layout: english04.psl       | _ 🗆 ×                   |
|------------------------------------------|-------------------------|
| <u>File View S</u> ettings <u>T</u> ools |                         |
| 💽 🎭 🦹 🚍 🛄 id 🛛 Plan                      | <b>▼</b> 100.0000 ft/in |

| 😤 Plan Sheet Layout: Sheet Composition 📃 🗖 🗙 |
|----------------------------------------------|
| CLIP VERTICAL                                |
| By BeginStation/OverLap                      |
| Clip Maximum Drawing Area: 1600.00 x 1000.00 |
| Horizontal: 4.00 Vertical: 0.00              |
| Drawing Shown: 1592.00                       |
| Active Drawing Area: 1592.00 x 1000.00       |
| Overlap: 0.00 Fixed Distance 🔻               |

**Step 5.** Select the Layout Sheets tool. To define the alignment to be used, click in the Alignment column to access the Chain selector. In general, no Offset value will we used.

| 🔗 Plan Sheet Layout: english04.psl                       | _ 🗆 🗙                   |
|----------------------------------------------------------|-------------------------|
| <u>F</u> ile <u>V</u> iew <u>S</u> ettings <u>T</u> ools |                         |
| 💽 🔁 🏠 🚍 🛄 id 🛛 PLAN                                      | <b>▼</b> 100.0000 ft/in |
|                                                          |                         |

**Step 6.** Set the Job Number. To define the alignment to be used, double click the line in the list box to access the Chain selector.

| 8 Plan Sheet La | yout: Layout Se | ttings    |           | _ 🗆 X           |
|-----------------|-----------------|-----------|-----------|-----------------|
| Job: 814 Q      | M) tiple Sheets | ▼         |           |                 |
| Port I ype      | Dependency      | Alignment | Officet   | Motif File      |
| 1 Plan          | Alignment       |           | 0.00      | Current         |
| •               |                 |           |           |                 |
| Begin Station:  |                 | Extend:   | 0.00 🚸    |                 |
| End Station:    |                 | Extend:   | 0.00 ++++ | Layout 0 Sheets |

Select the desired chain from the pick list. In general, no Offset value will we used.

| Plan Sheet Layout: Plan Port Data |              |
|-----------------------------------|--------------|
| Chain 23EB                        | Offset: 0.00 |
| Motif File:                       | ् 🛍          |
| <u>D</u> K                        | Cancel       |

Note: To better fit your sheets to a North is up format, a "dummy" chain may be developed and used in this step.

Step 7. Set the Single/Multiple Sheet selector toggle to Multiple Sheets

| <mark>8</mark> Plan S | Sheet La  | yout: Layout Se | ttings    |           | _ 🗆 🗙           |
|-----------------------|-----------|-----------------|-----------|-----------|-----------------|
| Job: 814              | <u> </u>  | Multiple Sheets |           |           |                 |
| Port                  | Туре      | Dependency      | Alignment | Offset    | Motif File      |
| 1                     | Plan      | Alignment       | 23EB      | 0.00      | Current         |
| •                     |           |                 |           |           |                 |
| Begin St              | tation: 7 | 961+00.00 R 1   | Extend:   | 0.00 ++++ |                 |
| End St                | tation: 8 | 015+00.00 R 1   | Extend:   | 0.00 ++++ | Layout 4 Sheets |

**Step 8.** Use the Begin Station/End Station DP buttons to identify the location of the plotting limits. When the station is identified, select the **Layout # Sheet** button to place the sheet boundaries.

| <mark>2</mark> Plan Sheet La | ayout: Layout Set | tings     |           | _ <b>_</b> ×    |
|------------------------------|-------------------|-----------|-----------|-----------------|
| Job: 814 Q                   | Multiple Sheets   | •         |           |                 |
| Port Type                    | Dependency        | Alignment | Offset    | Motif File      |
| 1 Plan                       | Alignment         | 23EB      | 0.00      | Current         |
| •                            |                   |           |           | Þ               |
| Begin Station: 🗍             | 7961+00.00 R 1    | Extend:   | ).00 +++  |                 |
| End Station:                 | 8015+00.00 R 1    | Extend:   | ).00 ++++ | Layout 4 Sheets |

- **Step 9.** If the plan sheet clip areas are not in the desired location, one of three methods can be used to reset the desired location.
  - The first option is to delete the clip shape using the MicroStation Delete Element tool and then repeating Step 7 until the desired location is defined.
  - A second option is to use the Modify Sheets tool to move the clip boundary.

| 🔗 Plan Sheet Layout: english04.psl 📃 🗖 |                        | _ 🗆 🗙          |
|----------------------------------------|------------------------|----------------|
| <u>F</u> ile <u>V</u> iew              | Cettings <u>T</u> ools |                |
| 💽 🗣 🕺                                  | 🚍 🖵 id 🏻 PLAN          | 100.0000 ft/in |

Identify the sheet to be moved using the Identify button, and then use the Dynamic button to move the clip boundary along the chain.

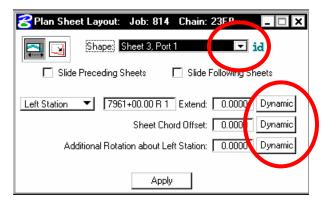

• A third option is to use the MicroStation Move Element command to move the sheet into the desired location.

**Step 10.** Several plan sheets can be laid out in a single file. When all plan sheets have been laid out, proceed with the Clip Sheets tool.

| 名 Plan Sheet Layout: Clip Sheets 🛛 💶 🗙               |  |  |  |
|------------------------------------------------------|--|--|--|
| Coutput File                                         |  |  |  |
| Directory: s:\caes\class\geopak\v8\plan sheets demo\ |  |  |  |
| Sheet Name Prefix: cp cp3.dgn                        |  |  |  |
| Orientation: Rotate Reference 💌                      |  |  |  |
| Sheets per File: 4 Model: Active                     |  |  |  |
| Sheet Range Begin: 3 💌 End: 6 💌                      |  |  |  |
| Labels and Annotations                               |  |  |  |
| Sheet Title: CONSTRUCTION PLAN                       |  |  |  |
| Project Number: 3408-14                              |  |  |  |
| Match Line: XXX+XXX                                  |  |  |  |
| Auxiliary Sheet Annotations                          |  |  |  |
| Create Digital InterPlot Plot Set                    |  |  |  |
| IPS File: S\Geopak\V8\Plan Sheets Demo\cp.ips 🔍 🕵    |  |  |  |
| Sheet Type: Plan 💌 Open InterPlot Organizer          |  |  |  |
| Process Sheet                                        |  |  |  |

- Within the Clip Sheets dialog, define the Output File parameters.
- Set the **Directory** setting to where you want the plan sheet file(s) to be located.
- Set the **Sheet Name Prefix** as desired. This will be the name of the DGN file it will generate. The program will append a # to this prefix and assign a .DGN extension.
- In general you will want all of your plan sheets in a single file. As such, set the **Rotate Reference/Rotate View** toggle to **Rotate Reference.** This will allow you to place all your sheets into a single file.
- Set the **Sheets per File** setting to include the sheets you desire in the output sheet file.
- Identify the sheets you desire to clip using the **Sheet Range Begin/End** setting. Generally this will be all the clipped sheets
- **Step 11.** If any labels or annotations are desired in your output sheet file, these can be set in the **Labels and Annotations** parameters.
- **Step 12.** If desired, Toggle ON the **Create Digital InterPlot Plot Set.** Set the IPS File to the desired name and location.

Step 13. When the Clip Sheets dialog is completed, activate by selecting the **Process Sheets** button.

| 😤 Plan Sheet Layout: Clip Sheets 📃 🗖 🗙                 |  |  |  |
|--------------------------------------------------------|--|--|--|
| Coutput File                                           |  |  |  |
| Directory: s:\caes\class\geopak\v8\plan sheets demo\ Q |  |  |  |
| Sheet Name Prefix: cp cp3.dgn                          |  |  |  |
| Orientation: Rotate Reference 🔻                        |  |  |  |
| Sheets per File: 4 Model: Active                       |  |  |  |
| Sheet Range Begin: 3 💌 End: 6 💌                        |  |  |  |
| Labels and Annotations                                 |  |  |  |
| Sheet Title: CONSTRUCTION PLAN                         |  |  |  |
| Project Number: 3408-14                                |  |  |  |
| Match Line: XXX+XXX                                    |  |  |  |
| Auxiliary Sheet Annotations                            |  |  |  |
| Create Digital InterPlot Plot Set                      |  |  |  |
| IPS File: S\Geopak\V8\Plan Sheets Demo\cp.ips 🔍 强      |  |  |  |
| Sheet Type: Plan  Open InterPlot Organizer             |  |  |  |
|                                                        |  |  |  |

**Note:** Clip Sheet Processing generates a new MicroStation sheet file as defined in the Output File parameters. This file has 1 or several plan sheets within it. Note that this file has several reference files attached.